## **Detailed Step-by-Step Instructions to follow for Online Fee Payment for Academic Session 2021-22**

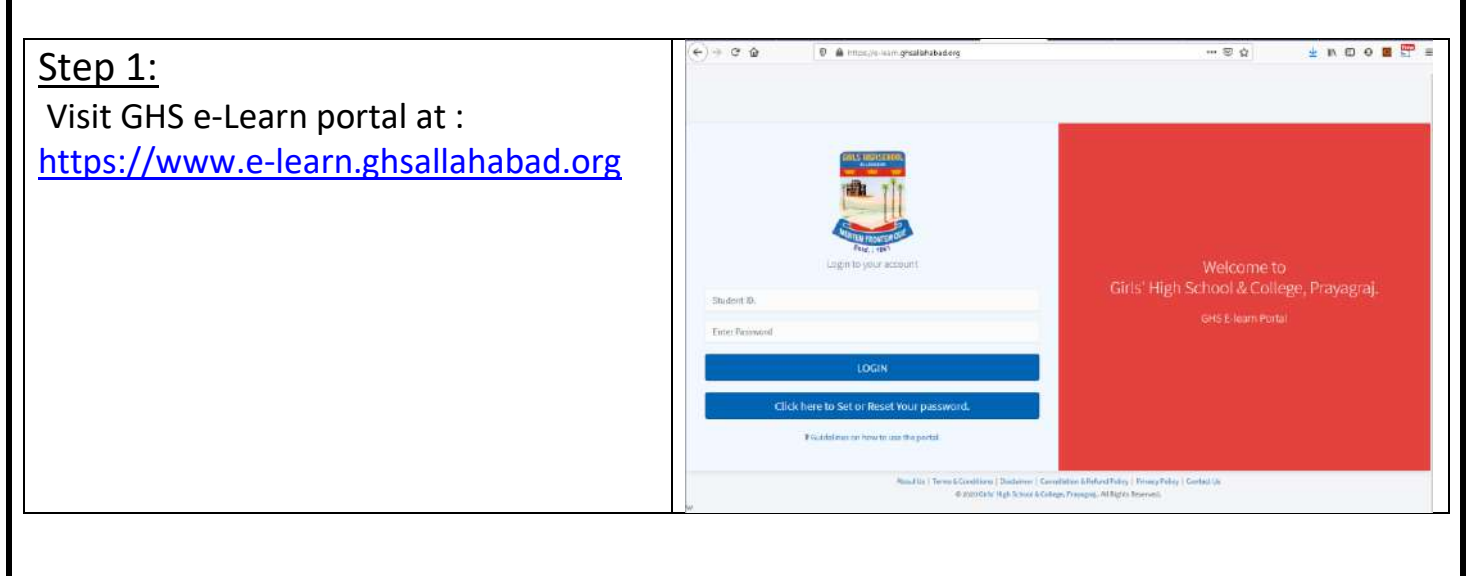

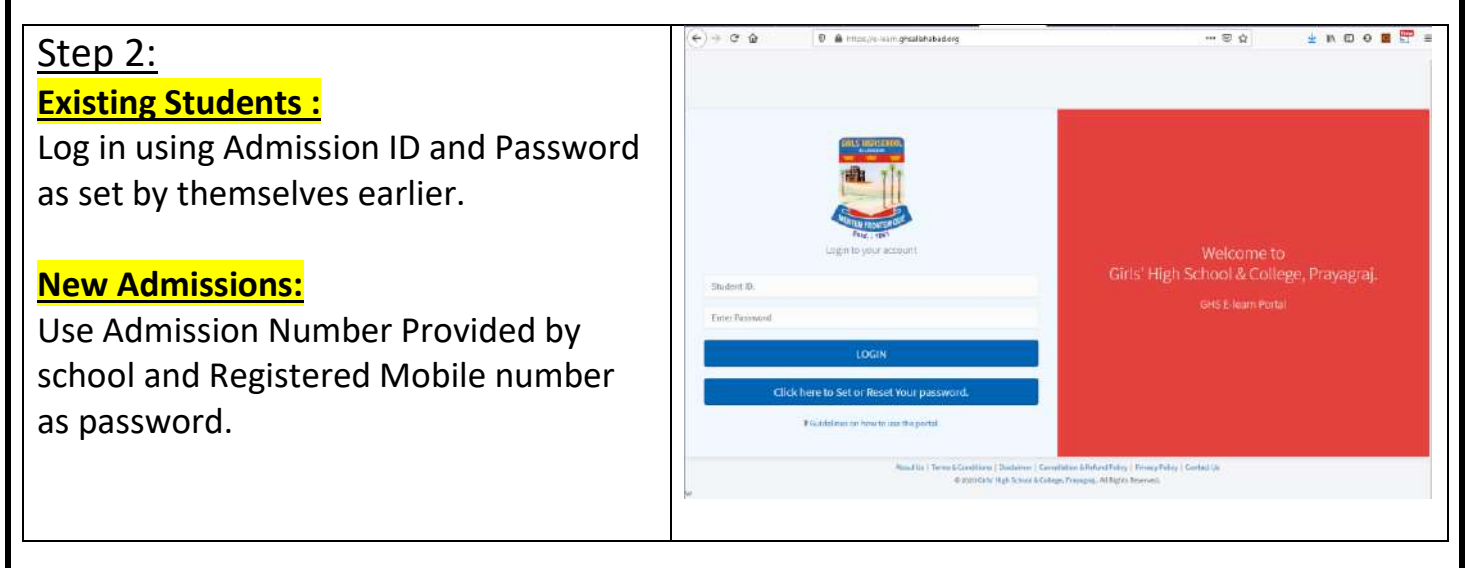

## Step 3:

After Logging in:

1. Please ensure correct email address is displayed. If e-mail address is not updated Accurately enter and update working email address here.

NOTE: All Fee related correspondences are sent via email to this address.

2. **Click on the Fee Payment Icon.**

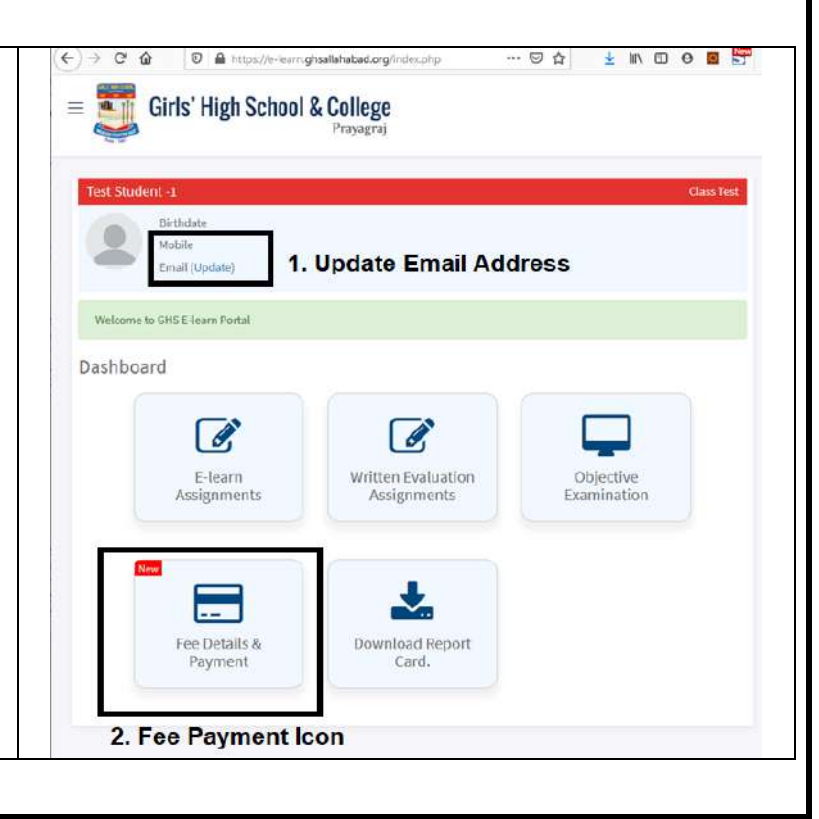

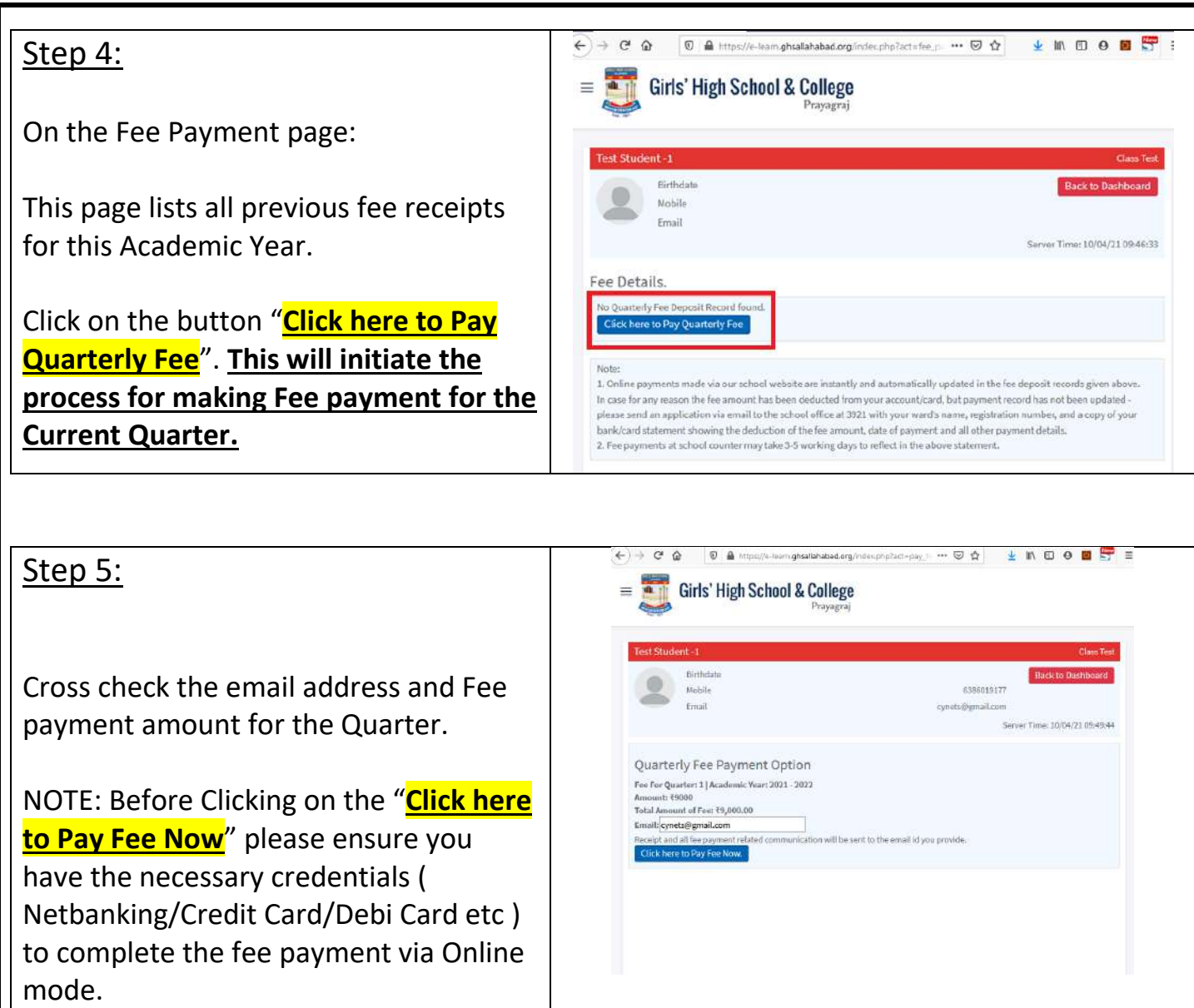

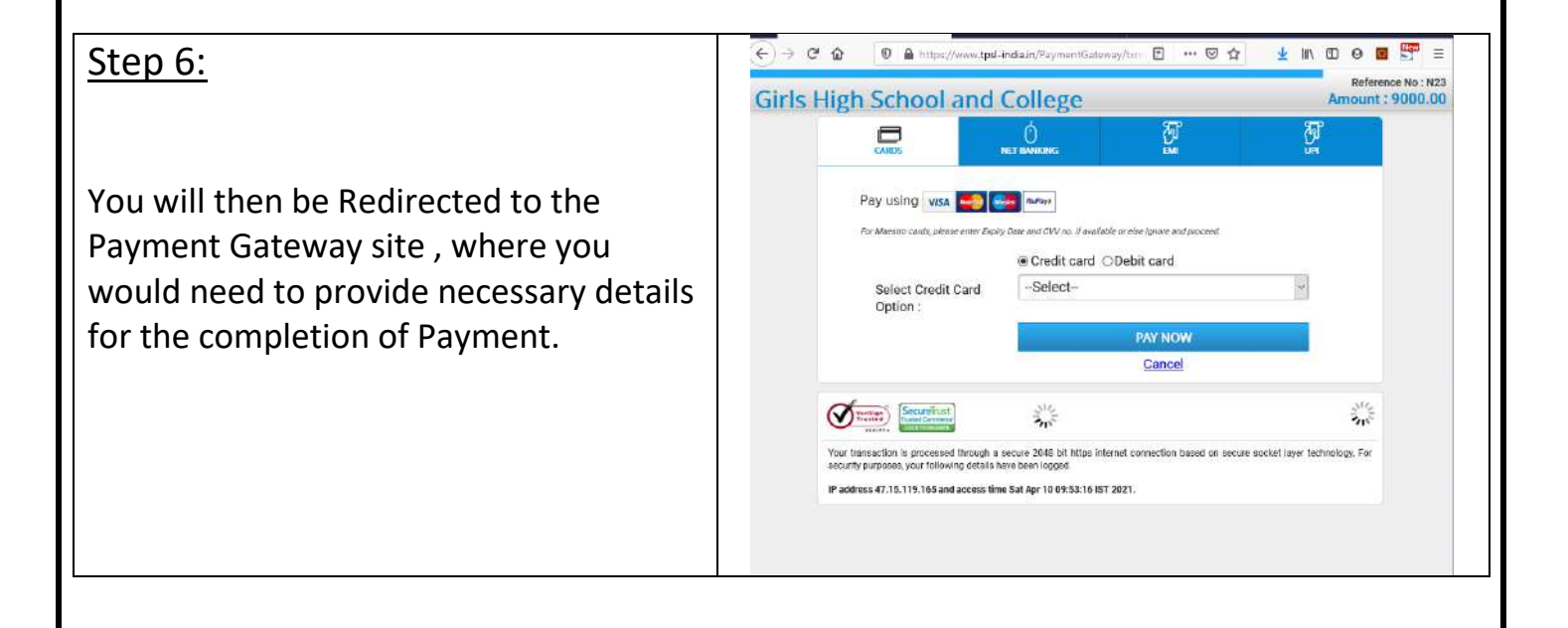

## Step 7:

## **After Successful Completion of payment:**

a. An email with the receipt would be sent to the address provided in (Step 5).

b. Payment record reflecting the payment would be displayed with the button to print a copy of the receipt.

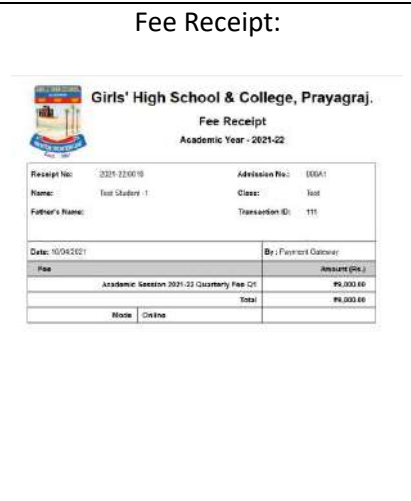

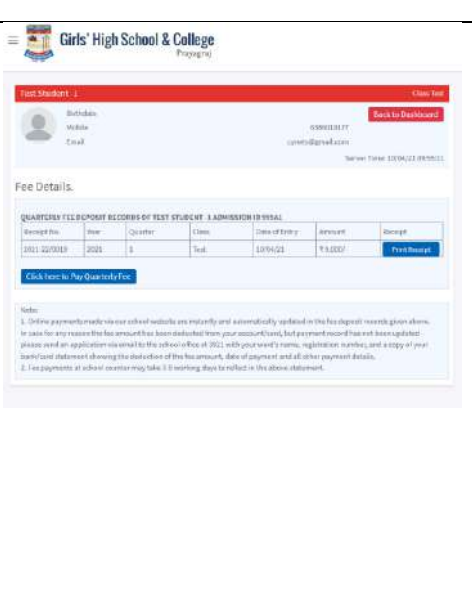